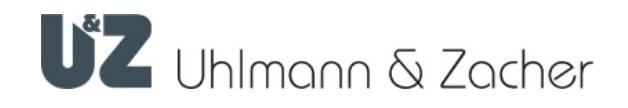

## Keyng App (iOS)

Clex private Verwaltungssoftware

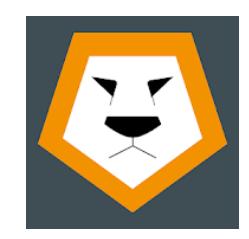

Bedienungsanleitung

#### Impressum

Bedienungsanleitung (Originalsprache) Keyng App (iOS) Dokumentennummer: 0ED3 Dokument Version: 1.2 Keyng Version: 1.3 Stand: 04.05.2020

#### Hersteller

Uhlmann & Zacher GmbH Gutenbergstraße 2–4 97297 Waldbüttelbrunn Deutschland Tel.: +49 931 40672-0 E-Mail: contact@UundZ.de http://www.UundZ.de

Diese Bedienungsanleitung ist urheberrechtlich geschützt. Darin enthaltene Informationen dürfen nicht reproduziert, vertrieben oder für Wettbewerbszwecke verwendet oder Drittparteien zur Verfügung gestellt werden. Es ist ebenfalls untersagt, mit Hilfe dieser Anleitung irgendeine Komponente ohne vorherige schriftliche Zustimmung herzustellen.

## Inhaltsverzeichnis

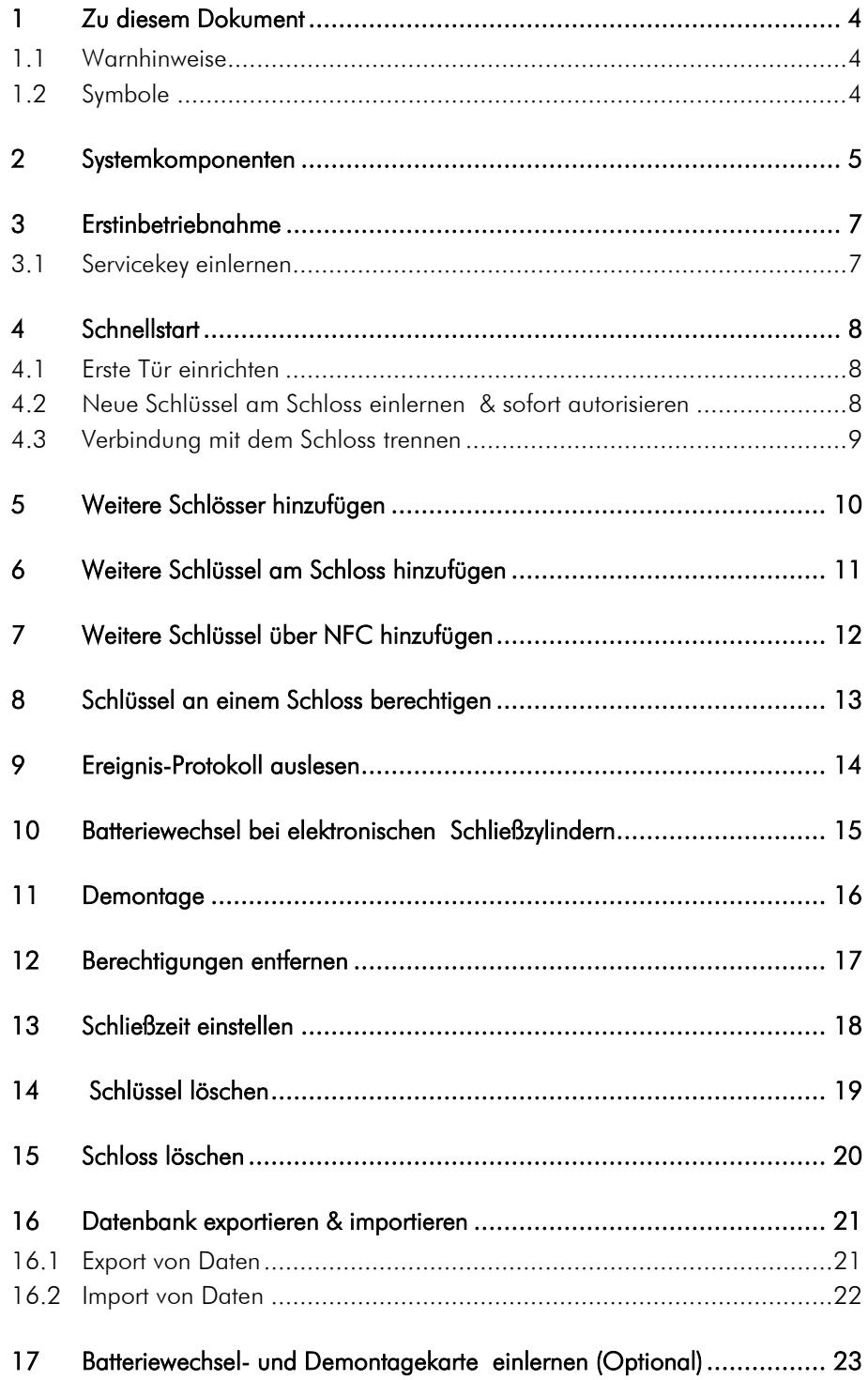

### <span id="page-3-0"></span>1 Zu diesem Dokument

Diese Bedienungsanleitung beschreibt die Keyng App für iOS Betriebssysteme. Sie ist Teil des Produktes und enthält wichtige Informationen, die für eine korrekte Bedienung nötig sind.

Diese Bedienungsanleitung gilt nur für die auf Seite 2 genannte Software-Version und wendet sich sowohl an Fachpersonal, als auch an Endkunden.

- Für einen störungsfreien und sicheren Betrieb diese Bedienungs- und Montageanleitung sorgfältig durchlesen und die darin enthaltenen Hinweise beachten, bevor die Software in Betrieb genommen wird.
- Bedienungsanleitung aufbewahren.

Für Störungen, wie nicht möglicher Zugang zu verletzten Personen, Betriebsstörungen, Sachschäden oder sonstige Schäden, die aus der Nichtbeachtung dieser Bedienungsanleitung oder aus fehlerhaft konfigurierten Produkten resultieren, übernimmt die Uhlmann & Zacher GmbH keine Haftung.

 Sollten nach dem Lesen dieser Bedienungsanleitung noch Fragen bestehen, den zuständigen Fachhändler bzw. direkt die Uhlmann & Zacher GmbH kontaktieren.

#### <span id="page-3-1"></span>1.1 Warnhinweise

Warnhinweise warnen vor Gefahren, die beim Umgang mit dem Produkt auftreten können. Es gibt sie in zwei Gefahrenstufen, erkennbar am Signalwort:

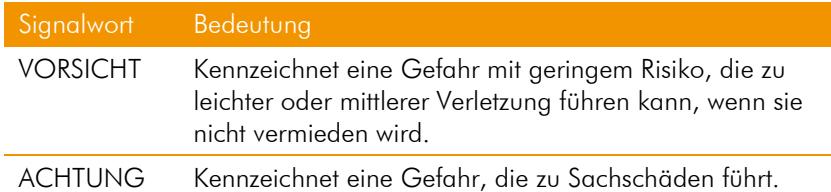

#### <span id="page-3-2"></span>1.2 Symbole

In dieser Anleitung können folgende Symbole vorkommen:

- Dieses Zeichen markiert eine Handlungsanweisung, die vom Benutzer ausgeführt werden muss.
- Dieses Zeichen markiert einen Eintrag in einer Aufzählung.

Dieses Symbol weist auf nützliche und wichtige Informationen hin.

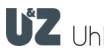

## <span id="page-4-0"></span>2 Systemkomponenten

Die Keyng App ist ein Programm zur Verwaltung von Bluetooth®-fähigen Schließeinheiten eines Clex private Schließsystems.

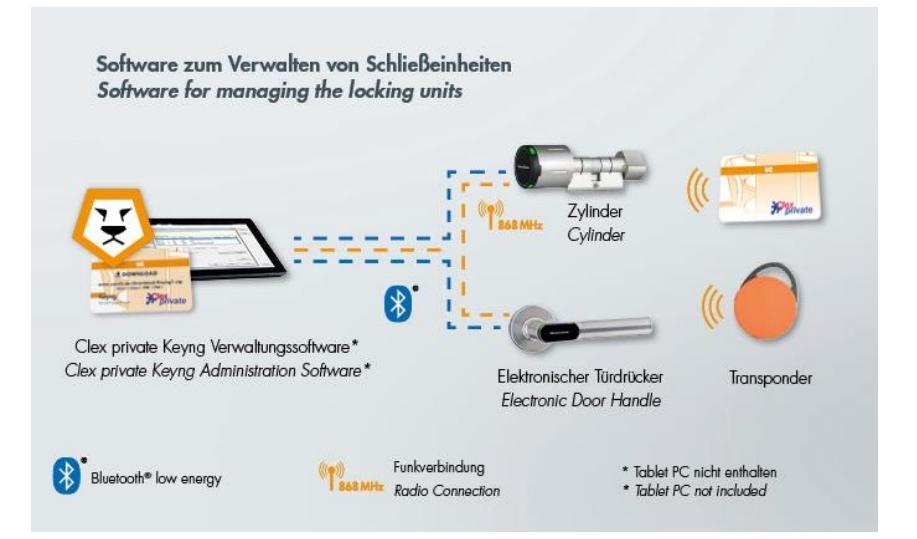

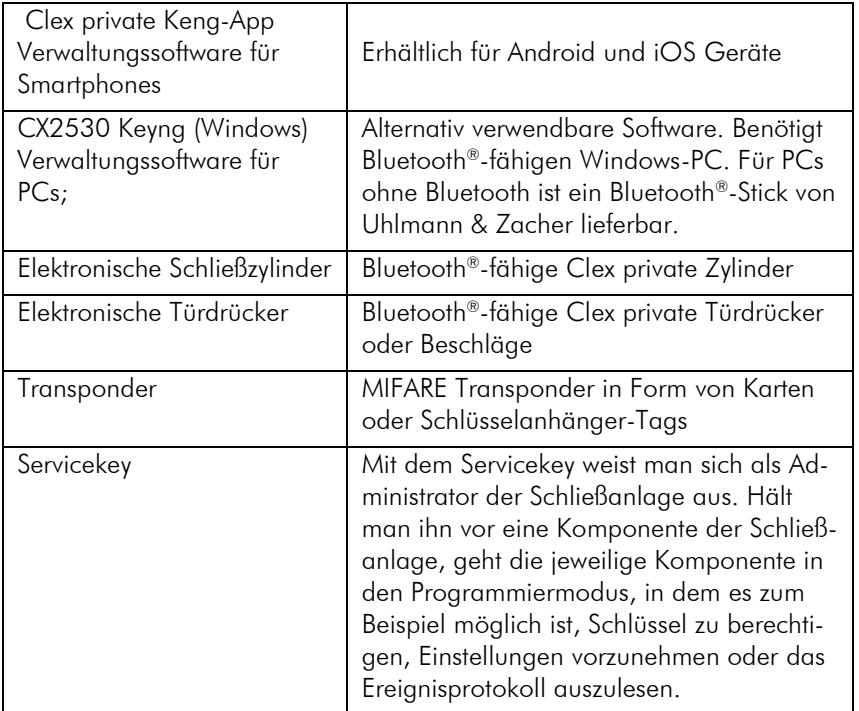

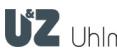

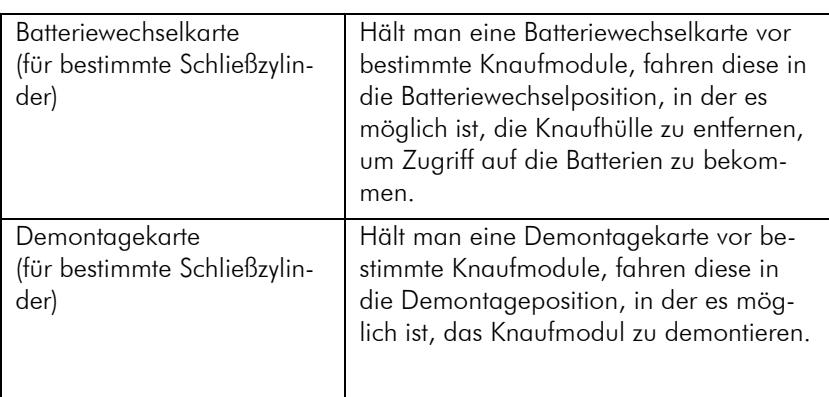

Das System bietet verschiedene Möglichkeiten zur Verwaltung einer Clex private-Schließanlage

- **•** Verwaltung als Lern-Lösch-System durch manuelles einlernen der Transponder an der Schließeinheit
- Verwaltung mit der Software CX2530 Keyng (Windows) mittels Bluetooth® Low Energy bzw. Programmierstation
- Verwaltung mit Keyng App auf einem Gerät mit iOS oder Android Betriebssystem (nur in Verbindung mit Bluetooth® Low Energy fähigen Produkten)

Bei allen Methoden werden die Berechtigungen stets in den Schließeinheiten gespeichert. Falls Sie mehrere Verwaltungs-Methoden gleichzeitig verwenden beachten Sie bitte, dass die in der Verwaltungssoftware gespeicherten und angezeigten Daten dann nicht mehr aktuell sind. Die Keyng App stellt deshalb sicher, dass vor jeder Änderung an der Schließeinheit zuerst die aktuellen Daten ausgelesen werden.

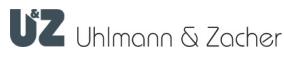

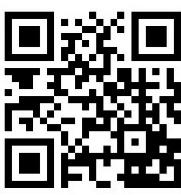

App Store

## <span id="page-6-0"></span>3 Erstinbetriebnahme

- Installieren Sie die Keyng App auf Ihrem Smartphone oder Tablet Nutzen Sie dazu den nebenstehenden QR-Code diesen Download-Link:<http://www.uundz.com/app/kios>
- ▶ Halten Sie die Bluetooth® -fähigen Clex private Zylinder oder Türdrücker/-beschläge griffbereit.
- **Entfernen Sie ggf. die im Auslieferungszustand eingeschobene Batte**riefahne aus Kunststofffolie um die korrekte Spannungsversorgung zu gewährleisten. Beachten Sie dazu auch die Hinweise zum Öffnen und Schließen des Batteriefachs Ihrer verwendeten Schließeinheiten.

#### <span id="page-6-1"></span>3.1 Servicekey einlernen

Im Auslieferungszustand ist in den Schließeinheiten der Servicekey noch nicht eingelernt.

- Schließeinheit wecken, indem entweder ein Schlüssel vor die Leseeinheit gehalten wird oder bei elektronischen Knaufmodulen durch mehrmaliges drehen. Bei Erfolg signalisiert der elektronische Schließzylinder dies mit drei langen Tönen.
- Halten Sie Innerhalb von 15 Sekunden den Servicekey vor die Schließeinheit bis Sie zwei kurze und einem langen Ton hören um ihn einzulernen.

Nach dem Einlernen bringt das Vorhalten des Servicekeys die jeweilige Schließeinheit in den Programmiermodus.

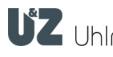

## <span id="page-7-0"></span>4 Schnellstart

So legen Sie Ihre erste Tür in der Keyng-App an und erzeugen berechtigte Schlüssel. Stellen Sie vorher sicher, dass Sie die Erstinbetriebnahme wie in Kapitel [3](#page-6-0) beschrieben mit einlernen des Servicekeys an den verwendeten Schließeinheit bereits abgeschlossen ist.

#### <span id="page-7-1"></span>4.1 Erste Tür einrichten

- Halten Sie Ihre im Lieferumfang enthaltene Karte mit der Aufschrift "Servicekey" vor das Schloss (elektronischer Schließzylinder oder Türdrücker).
- Nach dem Piepton sehen Sie wie die Verbindungsanzeige oben rechts anfängt zu pulsieren.

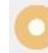

Drücken Sie auf den blinkenden Button "Schloss hinzufügen"

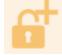

- **Tippen Sie wahlweise auf den unterstrichenen automatisch vergebenen** Namen um diesen anzupassen.
- Tippen Sie auf speichern

Speichern

#### <span id="page-7-2"></span>4.2 Neue Schlüssel am Schloss einlernen & sofort autorisieren

Wechseln Sie nun auf den Reiter Schlüssel

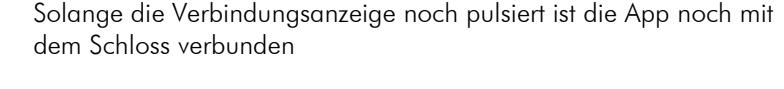

Tippen Sie den Button "Schlüssel hinzufügen"

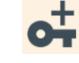

Aktivieren Sie sofern gewünscht die Funktion "Eingelesene Schlüssel sofort autorisieren" durch betätigen des Schiebereglers.

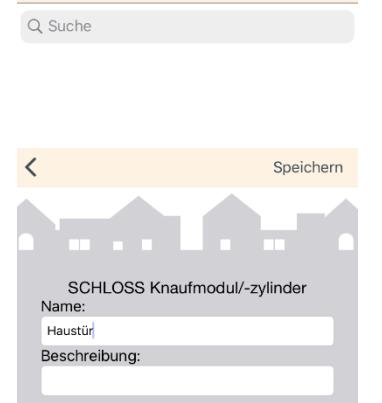

Bearbeiten

 $\bigcirc$ 

 $\mathbf{\hat{a}}$ 

 $\bullet$ 

 $\bullet$ 

 $\mathbf{f}$ 

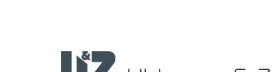

Eingelesene Schlüssel sofort autoris

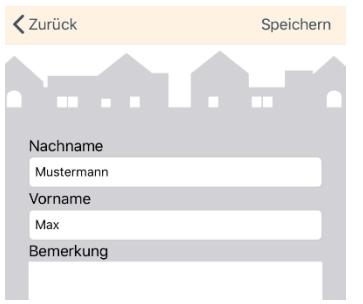

 Halten Sie einen Transponder-Schlüssel (kompatibler MIFARE Tag oder Karte) vor das Schloss.

**SCHNELLSTART** 

- ▶ Tippen Sie auf die Zeile unter den Punkten "Nachname", "Vorname und "Bemerkung" und individualisieren Sie so neue Schlüssel.
- ▶ Tippen Sie auf den Button "Speichern. Speichern
- Halten Sie wahlweise nacheinander alle zu berechtigenden Tags oder Karten vor das Schloss. Tippen Sie jeweils nach jedem neuen Schlüssel auf "Speichern".

#### <span id="page-8-0"></span>4.3 Verbindung mit dem Schloss trennen

- **Tippen Sie auf den Reiter Schlösser**
- Tippen Sie auf den Zurück Button ihres mobilen Gerätes um den Programmiermodus wieder zu verlassen und die Verbindung zu trennen.

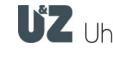

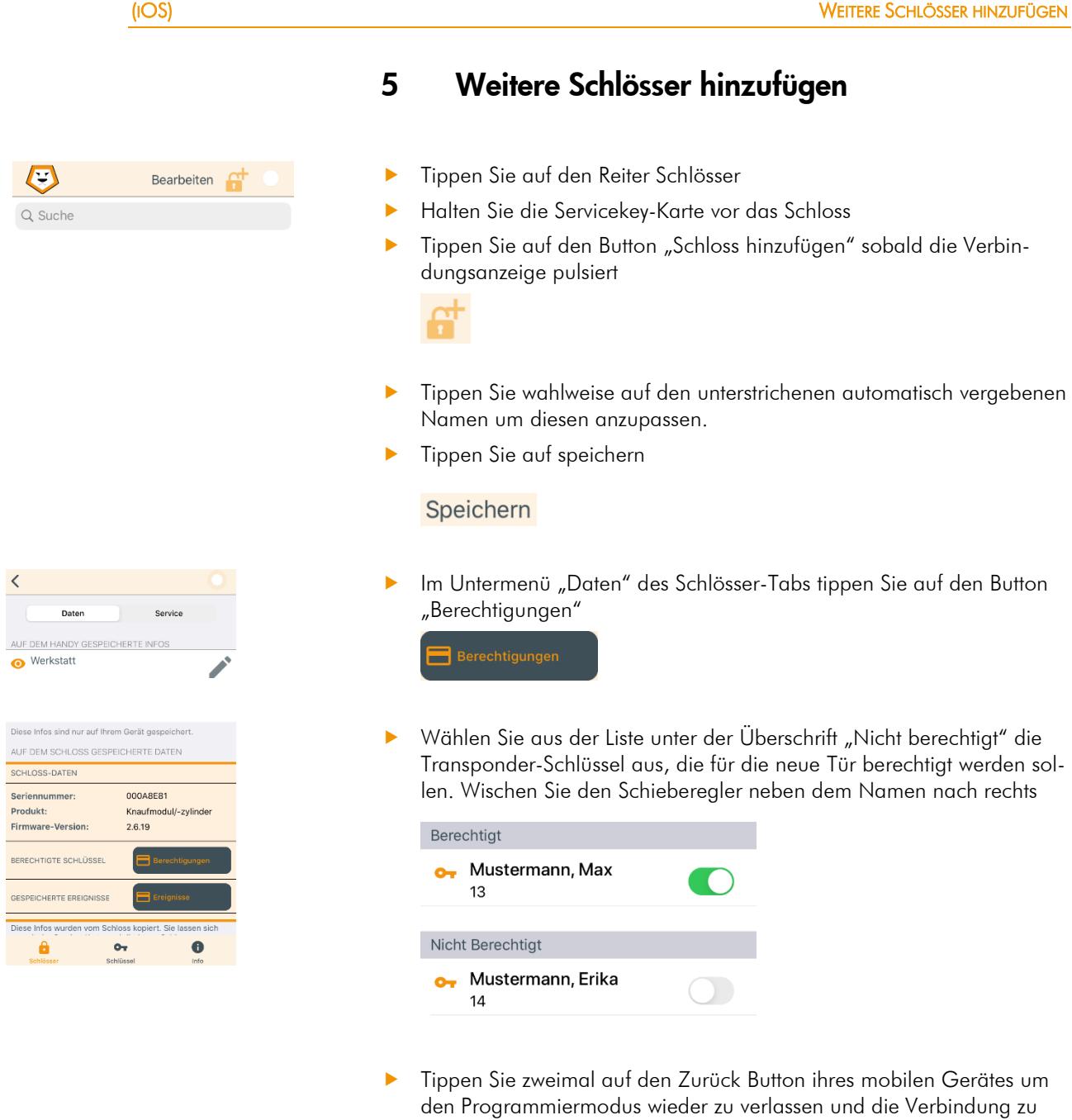

trennen. Sie können Name und Beschreibung des Schlosses später jederzeit ändern,

indem Sie das Schloss in der Liste der gespeicherten Schlösser auswählen und dann auf das Stift-Symbol  $\nearrow$  neben dem Namen tippen.

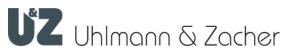

î

<span id="page-9-0"></span>KEYNG APP

10

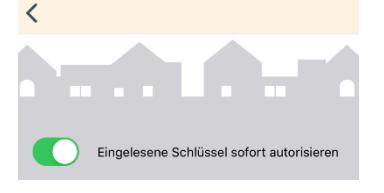

## <span id="page-10-0"></span>6 Weitere Schlüssel am Schloss hinzufügen

- Halten Sie die Servicekey-Karte vor das Schloss
- Wechseln Sie sobald die App mit dem Schloss verbunden ist und die Verbindungsanzeige pulsiert auf den Reiter "Schlüssel"
- ▶ Tippen Sie den Button "Schlüssel hinzufügen"

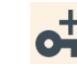

- Aktivieren Sie sofern gewünscht die Funktion "Eingelesene Schlüssel sofort autorisieren" durch betätigen des Schiebereglers.
- Halten Sie einen Transponder-Schlüssel (kompatibler MIFARE Tag oder Karte) vor das Schloss.

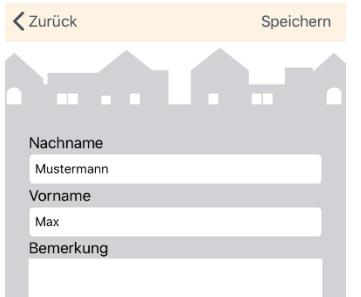

- ▶ Tippen Sie auf die Zeile unter dem Punkt "Name" und benennen Sie so neue Schlüssel.
- Tippen Sie auf den Button "Speichern. Speichern
- Halten Sie wahlweise nacheinander alle zu berechtigenden Tags oder Karten vor das Schloss. Tippen Sie jeweils nach jedem neuen Schlüssel auf "Speichern".
- i
- Sie können Name und Beschreibung des Schlüssels später jederzeit ändern, indem Sie das Schloss in der Liste der gespeicherten Schlüssel auswählen und dann auf das Stift-Symbol  $\neq$  neben dem Namen tippen.

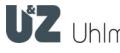

## <span id="page-11-0"></span>7 Weitere Schlüssel über NFC hinzufügen

Sie können auch neue Schlüssel einlernen während die App nicht mit einem Schloss verbunden ist. Stellen Sie dazu sicher, dass NFC an ihrem mobilen Gerät aktiviert ist.

**Tippen Sie den Button "Schlüssel hinzufügen"** 

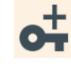

- Halten Sie den neuen Schlüssel an das NFC Lesefeld ihres Gerätes.
- ▶ Tippen Sie "Hinzufügen" im erscheinenden Pop-Up "Unbekannter Schlüssel".

Hinzufügen

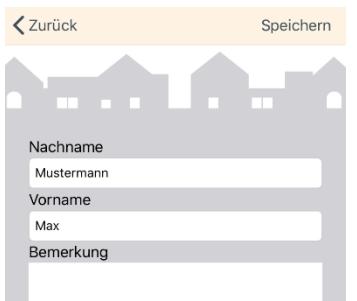

Unbekannter Schlüssel

73043274

Hinzufügen

Abbrechen

- Benennen Sie wahlweise den Schlüssel durch tippen auf die unterstrichenen Texte bei Name und Vorname
- **Tippen Sie auf speichern.** Speichern

Der Schlüssel steht nun zur Auswahl, wenn die App das nächste Mal mit einem Schloss verbunden ist.

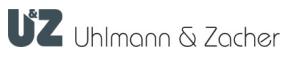

<span id="page-12-0"></span>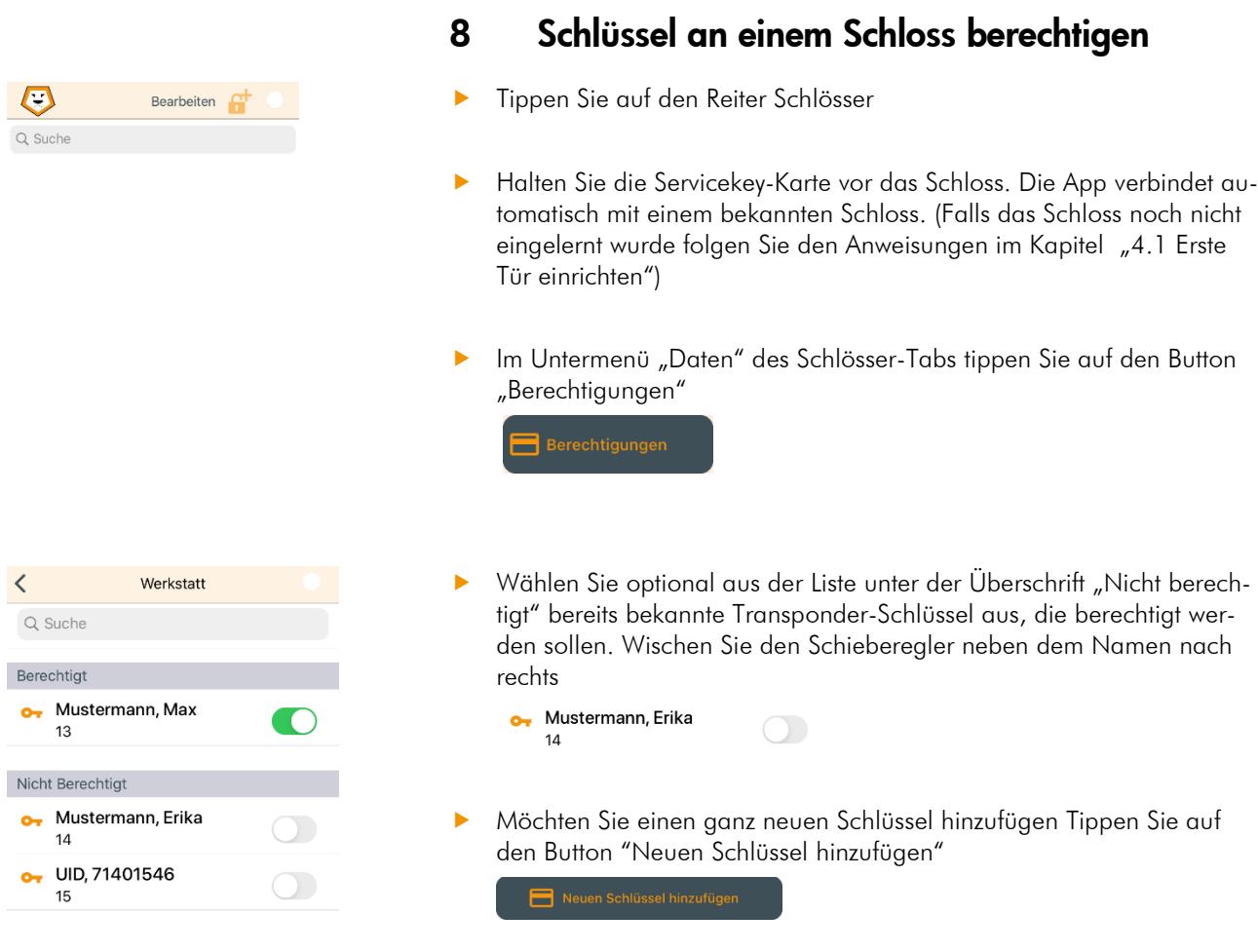

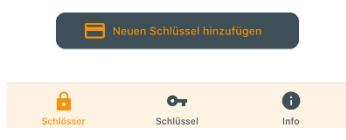

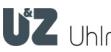

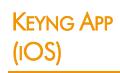

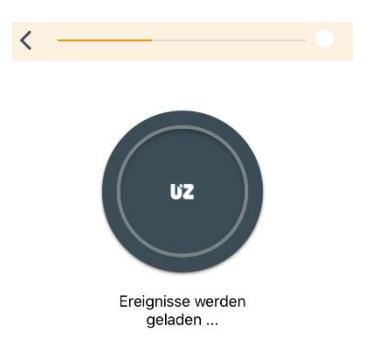

### <span id="page-13-0"></span>9 Ereignis-Protokoll auslesen

- Halten Sie die Servicekey-Karte vor das Schloss
- Warten Sie bis das Schloss verbunden ist und die Verbindungsanzeige pulsiert

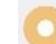

▶ Tippen Sie in den Infos zum Schloss im Tab "Daten" auf den Button "Ereignisse"

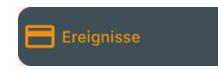

Das Ereignis-Protokoll wird nun auf Ihr mobiles Gerät geladen und kann sofort angezeigt werden. Durch tippen auf die einzelnen Einträge im Protokoll können weitere Details angezeigt werden.

 Tippen Sie zweimal auf den Zurück Button ihres mobilen Gerätes um den Programmiermodus wieder zu verlassen und die Verbindung zu trennen.

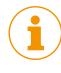

Das Protokoll ist nun auf Ihrem mobilen Gerät gespeichert und kann auch später noch aufgerufen werden. Wählen Sie dazu einfach wieder das Schloss aus der Liste aus und tippen auf den "Ereignisse"-Button

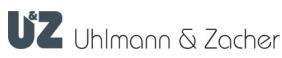

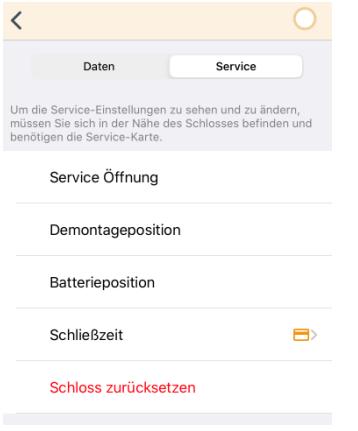

## <span id="page-14-0"></span>10 Batteriewechsel bei elektronischen Schließzylindern

Wann und zu welcher Batteriephase ein Batteriewechsel erforderlich ist entnehmen Sie bitte den Bedienungsanleitungen der jeweiligen Schließeinheit.

An elektronischen Schließzylindern, bei denen der Wechsel in eine spezielle Batteriewechselposition nötig ist, kann dies entweder mit einer Batteriewechsel-Karte oder auch mit Hilfe von Keyng (Windows) oder der Keyng App erfolgen.

- Halten Sie die Servicekey-Karte vor das Schloss
- Warten Sie bis das Schloss verbunden ist und die Verbindungsanzeige pulsiert
- ▶ Tippen Sie auf den Reiter "Service"

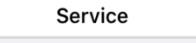

Tippen Sie in der Liste der Services auf "Batterieposition"

#### Batterieposition

- Wechseln Sie nun die Batterie nach Anleitung ihrer Schließeinheit.
- Tippen Sie zweimal auf den Zurück Button ihres mobilen Gerätes um den Programmiermodus wieder zu verlassen und die Verbindung zu trennen.
- Möchten Sie die Schließeinheit aus der Batteriewechselposition wieder in die Standardposition bringen, halten Sie einen berechtigten Transponder vor oder, falls die App noch mit dem Schloss verbunden ist, wählen Sie "Service Öffnung" aus der Liste der Services;

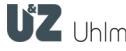

 $\overline{\phantom{0}}$ 

Daten

Service Öffnung

Schließzeit

Demontageposition Batterieposition

Schloss zurücksetzen

Service

 $\blacksquare$ 

die Service-Einstellungen zu sehen und zu änderr<br>sen Sie sich in der Nähe des Schlosses befinden ı<br>itigen die Service-Karte.

#### <span id="page-15-0"></span>11 Demontage

Um bestimmte elektronischen Schließzylinder zu demontieren muss das Getriebe des Knaufmoduls erst in eine besondere Demontageposition gefahren werden. Dies kann entweder mit einer Demontage-Karte oder auch mit Hilfe von Keyng (Windows) oder der Keyng App erfolgen.

- Halten Sie die Servicekey-Karte vor das Schloss
- Warten Sie bis das Schloss verbunden ist und die Verbindungsanzeige pulsiert

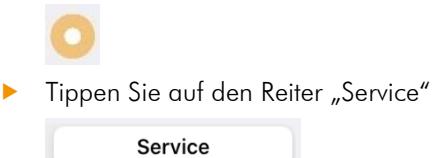

**Tippen Sie in der Liste der Services auf "Demontageposition"** 

#### Demontageposition

- Demontieren Sie die Schließeinheit wie in der jeweiligen Betriebsanleitung beschrieben. In der Regel müssen Sie das Knaufmodul unter leichtem Ziehen drehen, bis es sich aus dem Zylinder entfernen lässt.
- Schließen Sie den Vorgang ab indem Sie zweimal auf den "Zurück"-Button ihres Betriebssystems tippen. Damit wird die Verbindung zum Schloss wieder getrennt.

Möchten Sie die Schließeinheit aus der Demontage wieder in die Standardposition bringen, halten Sie einen berechtigten Transponder vor oder, falls die App noch mit dem Schloss verbunden ist, wählen Sie "Service Öffnung" aus der Liste der Services;

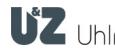

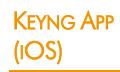

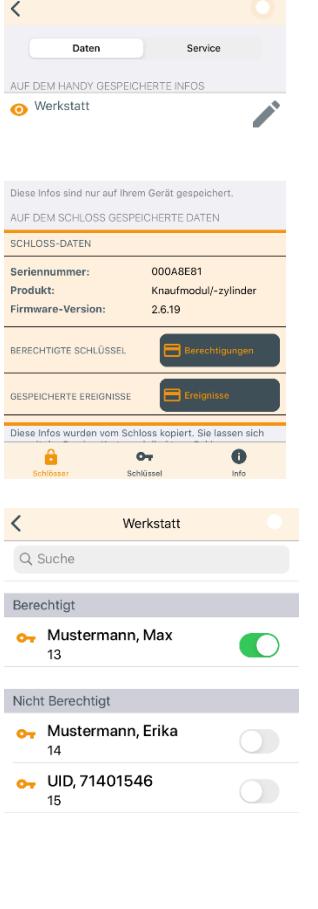

 $\bullet$ 

 $\ddot{\phantom{a}}$ 

## <span id="page-16-0"></span>12 Berechtigungen entfernen

- Halten Sie die Servicekey-Karte vor das Schloss
- Warten Sie bis das Schloss verbunden ist und die Verbindungsanzeige pulsiert

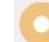

▶ Tippen Sie in den Infos zum Schloss im Tab "Daten" auf den Button "Berechtigungen"

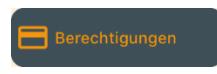

Die Liste der berechtigten Schlüssel wird nun aus dem Schloss ausgelesen.

 Wischen Sie den Schieberegler neben dem Schlüssel in der Liste dessen Berechtigung entfernt werden soll nach links.

Der entfernte Schlüssel wird nun nur noch in der Liste der nicht berechtigten Schlüssel angezeigt und kann von dort wieder durch wischen des Schiebereglers nach rechts zu einem späteren Zeitpunkt erneut berechtigt werden.

Schließen Sie den Vorgang ab indem Sie zweimal auf den "Zurück"-Button ihres Betriebssystems tippen. Damit wird der Programmier-Modus beendet und die Verbindung zum Schloss wieder getrennt.

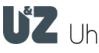

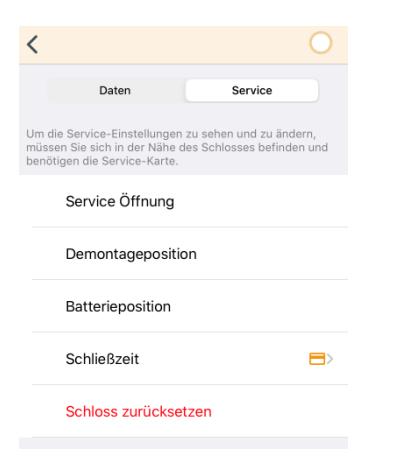

# 8 s (max: 15)  $\bullet$  $\mathbf{a}$  $\bullet$

## <span id="page-17-0"></span>13 Schließzeit einstellen

Sie können mit der Keyng App auch einstellen wie lange eine Schließeinheit nach einer Öffnung durch einen berechtigten Schlüssel eingekuppelt bleibt.

- Halten Sie die Servicekey-Karte vor das Schloss
- Warten Sie bis das Schloss verbunden ist und die Verbindungsanzeige pulsiert

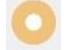

Tippen Sie in den Infos zum Schloss im Tab "Services" in der Liste der Services auf "Schließzeit"

 $\blacksquare$ 

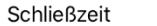

Die aktuell eingestellte Schließzeit wird nun automatisch aus dem Schloss ausgelesen. Warten Sie einen Moment bis die aktuelle Zeit in Sekunden angezeigt wird.

- Tippen Sie auf die aktuelle Schließzeit um den Wert über die Bildschirmtastatur zu ändern und tippen Sie dann auf den Button "Neue Schließzeit in Schloss schreiben".
- Schließen Sie den Vorgang ab indem Sie einmal auf den "Zurück"-Button ihres Betriebssystems tippen. Damit wird die Verbindung zum Schloss wieder getrennt.

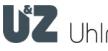

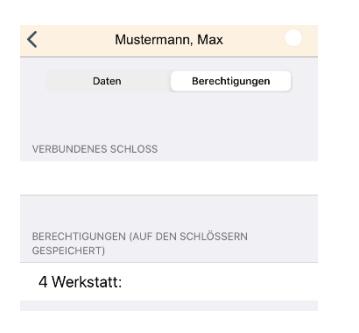

Bearbeiten

Fertig  $\sigma$ 

 $\Box$ 

Q Suche

 $\bullet$ 

 $\bullet$  $14$ 

G

Q Suche

 $13$ 

Gespeicherte Schlüssel

Mustermann, Max

Mustermann, Erika

Müller, Elisabeth 15

Gespeicherte Schlüssel

13

 $14$ 

 $15$ 

Mustermann, Max

Mustermann, Eri...

Müller, Elisabeth

## <span id="page-18-0"></span>14 Schlüssel löschen

In der Keyng App können Schlüssel nur gelöscht werden, wenn sie an keinem Schloss mehr berechtigt sind. Dies dient der Sicherheit des Systems und soll gewährleisten, dass Sie als Benutzer nicht den Überblick verlieren. So wird verhindert, dass noch Berechtigungen für Schlüssel bestehen die nicht mehr in ihrer App angezeigt werden.

Stellen Sie also zunächst sicher, dass keine Berechtigungen mehr bestehen.

▶ Wählen Sie dazu in der Liste gespeicherter Schlüssel im Tab "Schlüssel" den zu löschenden Schlüssel aus und tippen auf den Tab "Berechtigungen".

Berechtigungen

Hier finden Sie die Liste der Schlösser für die der Schlüssel noch Berechtigungen hat. Entfernen Sie ggf. Berechtigungen wie im Kapitel [12](#page-16-0) "[Berechtigungen entfernen](#page-16-0)" beschrieben.

 Um an der Liste der gespeicherten Schlüssel Änderungen vorzunehmen tippen Sie über der Liste der gespeicherten Schlüssel den Button "Bearbeiten" **Bearbeiten** 

- Zum Löschen eines Schlüssels ohne Berechtigungen tippen Sie auf das "Minus"-Symbol  $\bullet$  neben dem zu löschenden Schlüssel und anschließend auf "Löschen"
- Um den Löschvorgang abzuschließen tippen Sie auf den "Fertig" Button am oberen Bildschirmrand

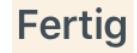

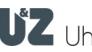

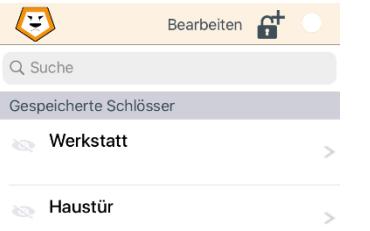

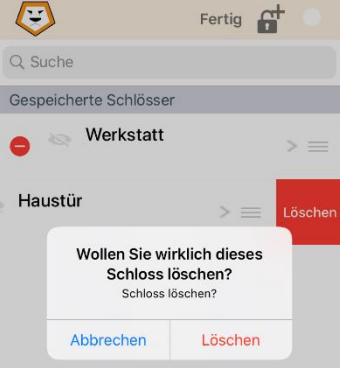

## <span id="page-19-0"></span>15 Schloss löschen

- ▶ Tippen Sie auf den "Schlösser" Tab.
- Um an der Liste der gespeicherten Schlösser Änderungen vorzunehmen tippen Sie über der Liste der gespeicherten Schlösser den Button "Bearbeiten"

Bearbeiten

- ▶ Zum Löschen eines Schlosses tippen Sie auf das "Minus"-Symbol neben dem zu löschenden Schloss.
- Bestätigen Sie die Sicherheitsabfrage mit "Löschen"
- Um den Löschvorgang abzuschließen tippen Sie auf den "Fertig" Button am oberen Bildschirmrand

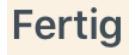

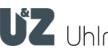

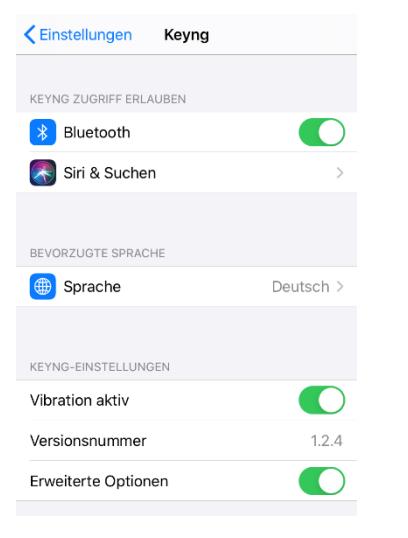

#### <span id="page-20-0"></span>16 Datenbank exportieren & importieren

Die Keyng App bietet die Möglichkeit eine bestehende Datenbank aus Keyng (Windows) zu importieren. Auch ein Export ist möglich, falls Sie z.B. die auf dem mobilen Gerät gespeicherten Daten sichern möchten oder, falls Sie beispielsweise ein neues mobiles Gerät nutzen möchten.

- ▶ Öffnen Sie zunächst die Einstellungen-App Ihres iOS Gerätes
- Wählen Sie die Keyg App durch tippen aus
- Aktivieren Sie Tippen Sie "Erweiterte Optionen" durch wischen des Schiebereglers nach rechts.
- Wechseln Sie zurück zur Keyng App

- $\sqrt{2}$ PC-Keyng Datenaustausch Importiere Schlösser/Schlüssel aus .. Exportiere Schlösser/Schlüssel nach ... Importiere Ereignisse aus ... Exportiere Ereignisse nach.. Über Keyng UZ Uhlmann & Zacher Version: 1.2.4 Die Keyng App ist geeignet für die Verwaltung von<br>kleinen elektronischen Schließanlagen. Die<br>elektronischen Schliösser müssen aus der Clex private<br>Familie des Herstellers Uhlmann & Zacher GmbH stammen. Die Anwendung wurde konzipiert für den<br>gelegentlichen, nicht-professionellen Benutzer. Änderungen an den Einstellungen der elektronischen<br>Schlösser werden erst dann wirksam, wenn die<br>Änderungen in die Schlösser eingesnielt wurden.  $\mathbf{a}$  $\sim$
- $\blacktriangleright$  Tippen Sie auf den Tab "Info"
- Am Kopf der Seite erscheint nun das Menü "PC-Keyng Datenaustausch".

#### <span id="page-20-1"></span>16.1 Export von Daten

 Je nachdem ob Sie Schlösser und Schlüssel oder Ereignis-Protokolle exportieren möchten wählen Sie entweder "Exportiere Schlösser/Schlüssel nach..." oder "Exportiere Ereignisse nach..." aus.

Nun öffnet sich der Datei-Manager ihres Betriebssystems.

- Wählen Sie einen Speicherort aus und wählen Sie einen Dateinamen. Ändern Sie dabei nicht die Dateinamenserweiterung ".gzml".
- ▶ Tippen Sie auf den "Speichern"-Button um den Vorgang abzuschließen.

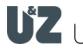

#### <span id="page-21-0"></span>16.2 Import von Daten

- Kopieren Sie eine aus Keyng (Windows) oder der Keyng-App exportierte ".gzml"-Datei auf ihr mobiles Gerät.
- Je nachdem ob Sie Schlösser und Schlüssel oder Ereignis-Protokolle importieren möchten wählen Sie entweder "Importiere Schlösser/Schlüssel nach..." oder "Importiere Ereignisse nach..." aus.

ACHTUNG Bei einem Import werden die vorhandenen Daten überschrieben.

Ein Warnhinweis erscheint, den Sie mit "OK" bestätigen müssen um fortzufahren.

Nun öffnet sich der Datei-Manager ihres Betriebssystems.

- Wählen Sie den Ordner aus in den Sie die zu importierende Datei .gzml-Datei kopiert haben und wählen Sie diese durch tippen auf die Datei aus.
- ▶ Tippen Sie auf den "Import"-Button um den Vorgang abzuschließen.

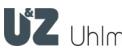

## <span id="page-22-0"></span>17 Batteriewechsel- und Demontagekarte einlernen (Optional)

Die Keyng App ermöglicht es Schließeinheiten bei denen dies erforderlich ist direkt in die Batteriewechsel- und Demontage Zustände zu versetzen. Falls Sie zusätzlich noch Batteriewechsel- und Demontage-Karten von Uhlmann & Zacher verwenden möchten gehen Sie wie folgt vor:

- Servicekey vor das elektronische Knaufmodul halten, der Schließzylinder signalisiert den Beginn des Programmiermodus.
- Batteriewechselkarte vor das elektronische Knaufmodul halten, der Schließzylinder signalisiert das erfolgreiche Einlernen durch 2 kurze Töne.
- Demontagekarte vor das elektronische Knaufmodul halten, der Schließzylinder signalisiert das erfolgreiche Einlernen durch 2 kurze Töne.
- Servicekey vor das Knaufmodul halten oder 15 Sekunden warten bis der Schließzylinder das Ende des Programmiermodus signalisiert.

Bei der Verwaltung des Systems als klassisches Lern-Lösch System wird der erste vorgehaltene Schlüssel im Programmiermodus als Batteriewechselund der zweite vorgehaltene Schlüssel als Demontage-Karte eingelernt.

Diese Transponderschlüssel können dann mit der App nicht mehr verwaltet werden.

Sollten Sie im Programmiermodus das Schloss nicht mit der App verbunden haben bevor Transponderschlüssel vorgehalten wurden, könnten diese unbeabsichtigt diese Funktionen erhalten haben. Die Keyng app ignoriert Transponder mit diesen Spezialfunktionen. Deshalb können diese hier nicht mehr als Schlüssel verwaltet werden.

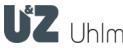

i